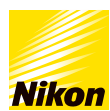

## 画像の必要な部分だけを切り抜きたいuide.9 >[コンテンツトップへ戻る](https://www.nikon-image.com/enjoy/phototech/capturenx2/) 画像編集テクニック ■画像の必要な部分だけを切り抜きたい Capture 「クロップツール」で縦横の比率を指定せずに切り抜きするか(フリークロップ)、縦横比を指定して切り抜きするか (縦横⽐優先)を指定できます。ここでは、「フリークロップ」を⾏います。 .<br>Mitung e ziv **Before**<br>切り抜き前の画像。右の青い熱帯魚を中心に **After** 切り抜き後の画像。周囲の余分な部分が取り 切り抜きします。 除かれます。 **STEP1 :** 画像を開いて「クロップツール」をクリックします Capture NX 2  $\Box$   $\times$  $\mathbf{O}$ ファイル(D) 編集(D) 調整(A) フィルタ(D) バッチ(B) は OCPO W NUTE  $\blacksquare$   $\blacksquare$   $\blacksquare$   $\blacksquare$   $\blacksquare$   $\blacksquare$ ø クロップグリッドの表示 ✔ プリークロップ **C** DSCN1781.JPG @ 16% | 2.1MB 夜機比優先 ᅚ 16  $\overline{\phantom{a}}$  $\odot$ 1 ⊝ 元画像  $-100$ ▼ クイックフィックス クイックフィックス J kon sRGB 4.0.0.3001 ソフトブルーフ OFF 新規ステップ ヒストグラム ĸ 2階間(  $87 - 9$ 5215  $\overline{r}$  $\overline{+d}$ 「クロップツール」をクリックします。 ツールオプションバーに「クロップオプション」が表⽰されます。ここでは、プルダウンメニューから画像の縦横⽐を指定せず に切り抜きできる「フリークロップ」を選択します。

**CEPF** クロップグリッドの使い⽅

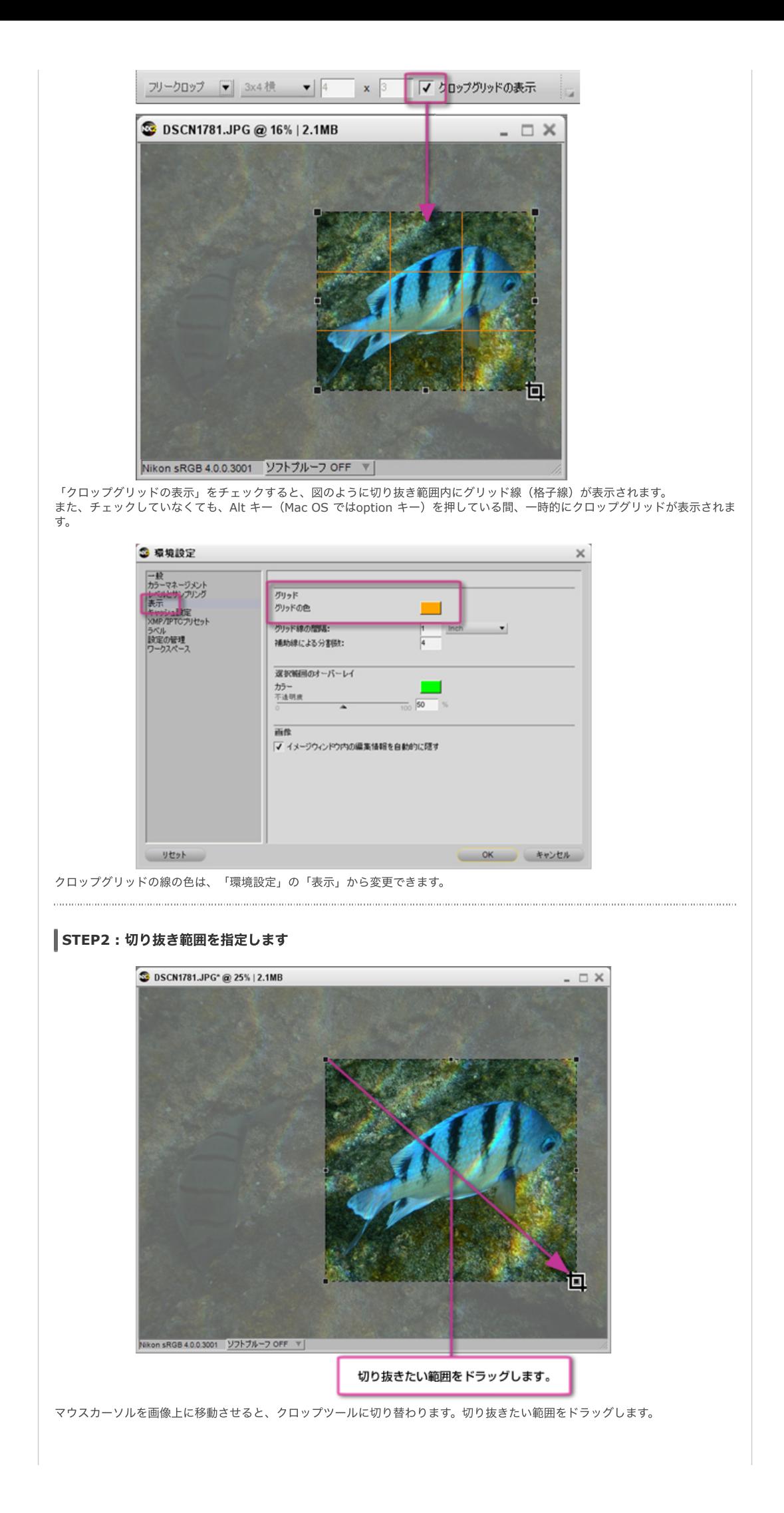

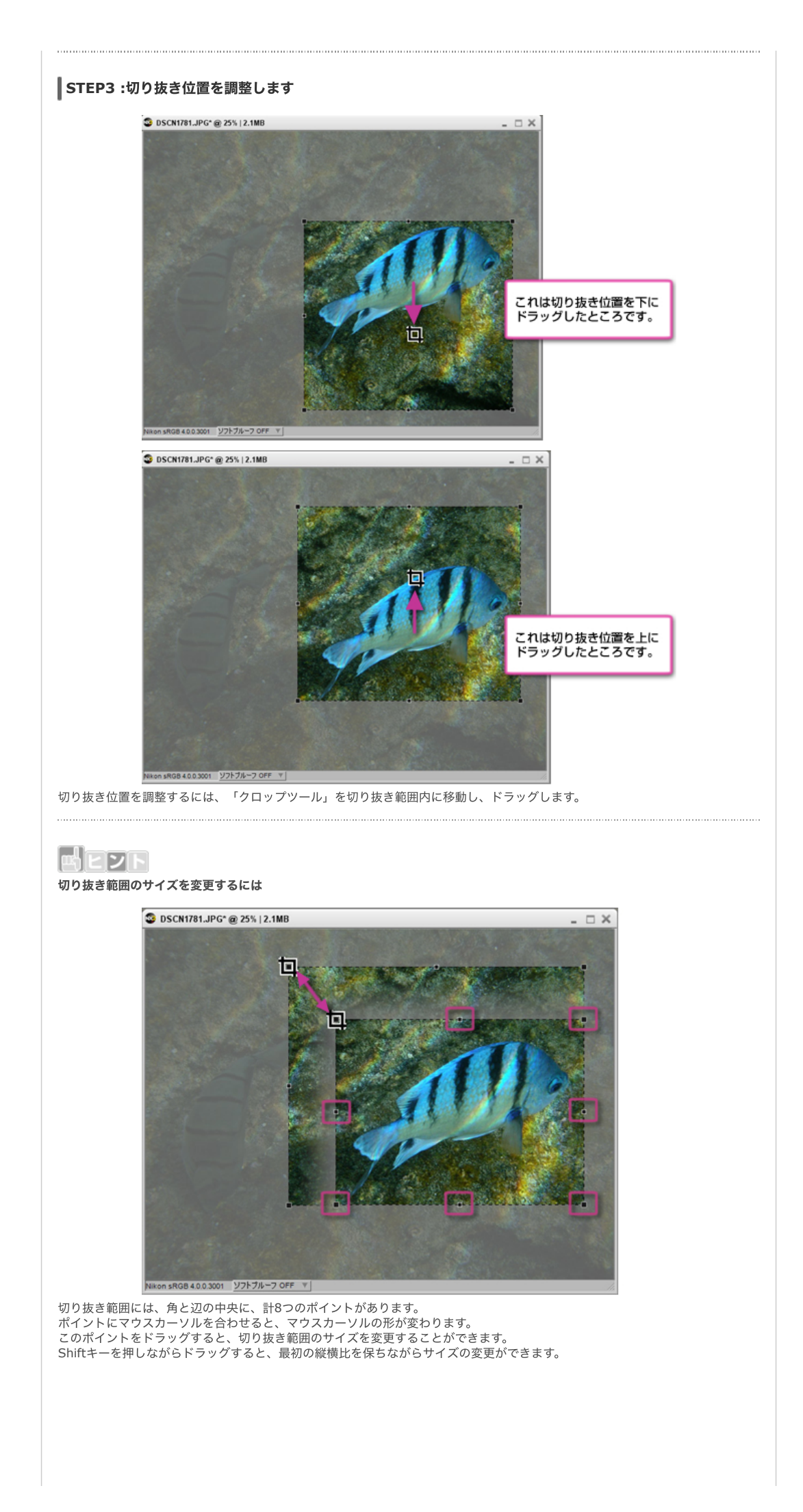

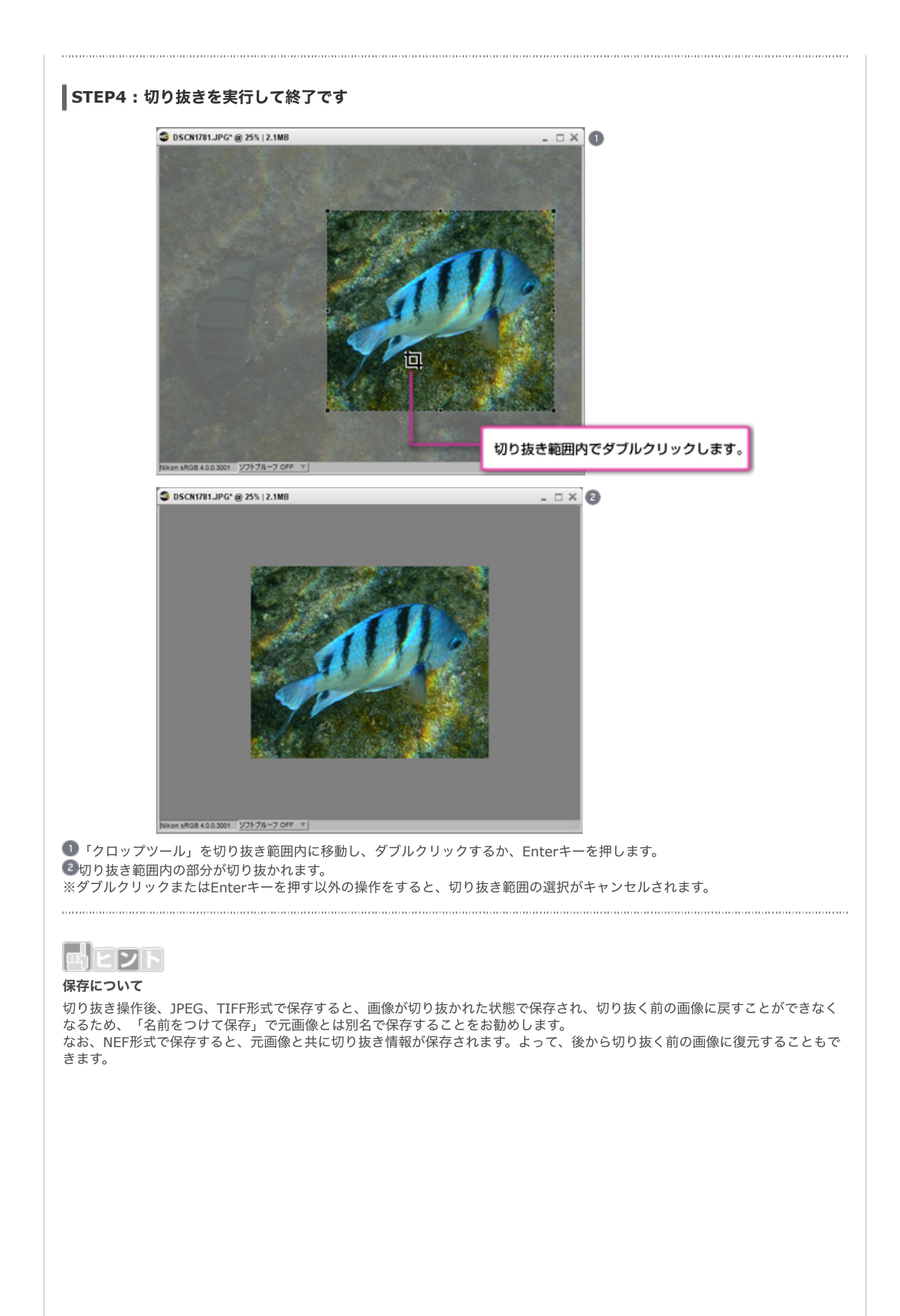

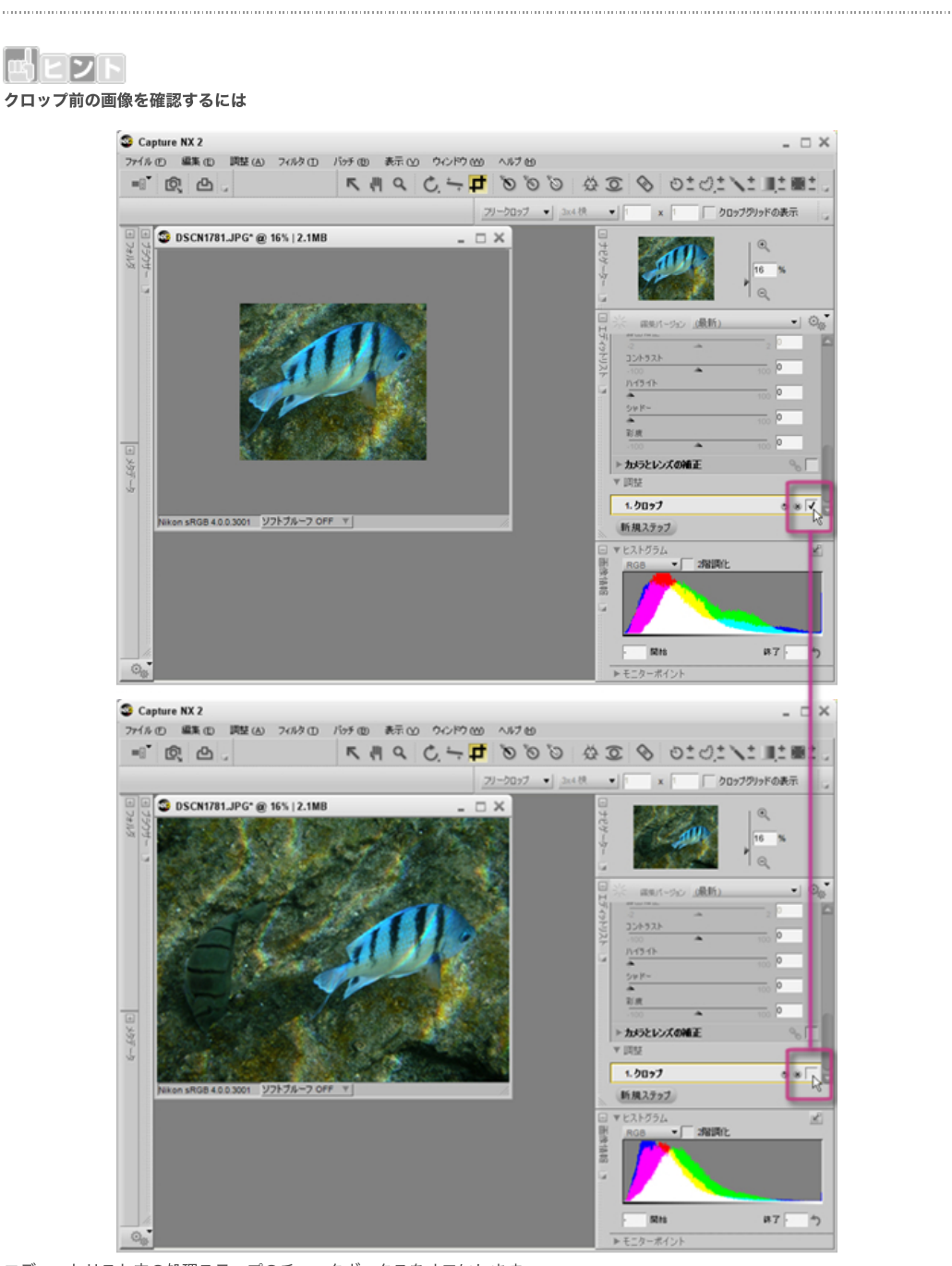

エディットリスト内の処理ステップのチェックボックスをオフにします。 チェックボックスをオンにすると、再びクロップが適⽤されます。

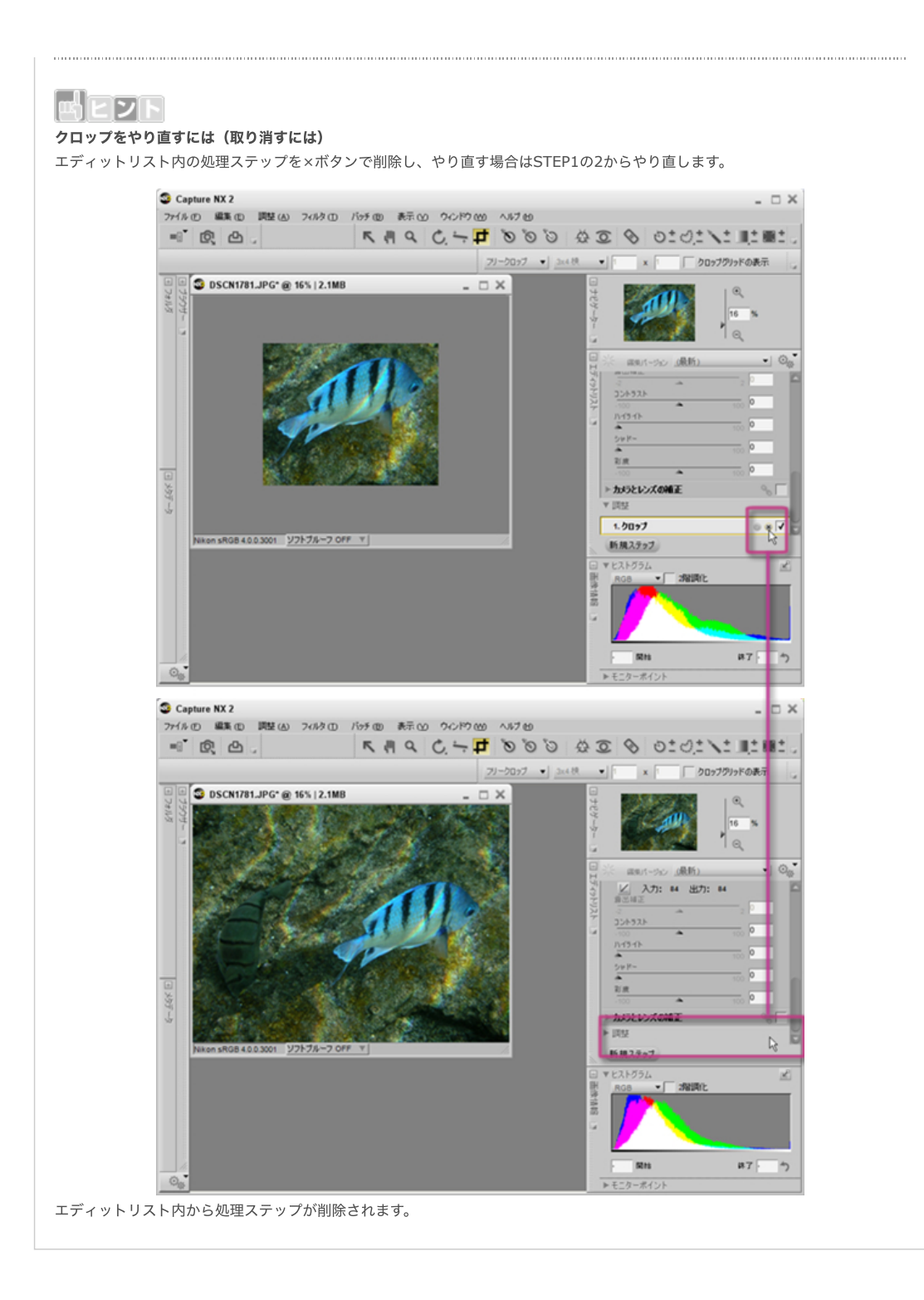

## [コンテンツトップへ戻る](https://www.nikon-image.com/enjoy/phototech/capturenx2/)

※掲載している情報は、コンテンツ公開当時のものです。

株式会社 ニコン 映像事業部 <sub>株式会社</sub> ニコン イメージング ジャパン

© 2019 Nikon Corporation / Nikon Imaging Japan Inc.